# ปฏิบัติการที่ 11

## การแสดงภาพขอมูลสำหรับขอ มูลเชิงตัวเลขและขอ มูลจำแนกประเภท

#### วัตถุประสงค

- 1. เพื่อใหสามารถนำเสนอขอมูลเชิงตัวเลขโดยการสรางการแสดงภาพดวยฮิสโตแกรม แผนภาพการกระจาย และแผนภูมิรูปไวโอลิน ได
- 2. เพื่อใหสามารถนำเสนอขอมูลจำแนกประเภทโดยการสรางการแสดงภาพดวยแผนภูมิแทง และแผนภูมิตนไม ไดเพื่อใหสามารถสรางเครื่องมือกรองขอมูลเบื้องตนสำหรับการเลือก ขอมูลเพื่อแสดงผลได

### 1. ชุดขอมูลปฏิบัตกิาร

- ชุดข้อมูล COVID-19 Patient (สำหรับการสาธิตและฝึกปฏิบัติการ)
- ชุดข้อมูล 120 Years of Olympic History athletes and Results (สำหรับการสาธิตและฝึก ปฏิบัติการ)

## 2. ขั้นตอนปฏิบัติการ

- 1. ดาวนโหลดแฟมขอมูล Lab\_11.pbix จากเว็บไซตกระบวนวิชา
- 2. เปดแฟมขอมูล Lab\_11.pbix โดยโปรแกรม Microsoft Power BI
- 3. แฟ้มข้อมูล Lab 11.pbix ประกอบด้วยข้อมูล 2 ตารางข้อมูล คือ COVID-19 patient และ athlete events

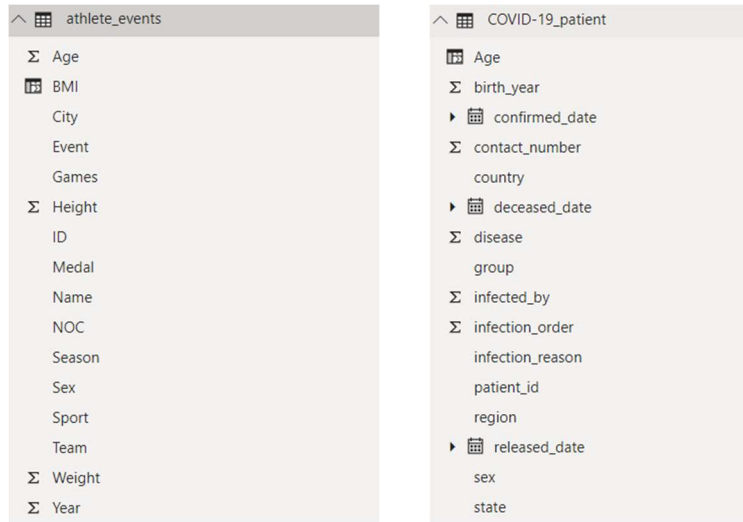

- 4. ไปที่หน้าที่ Report โดยคลิกที่ <sup>ไIIII</sup> ทางด้านซ้ายของหน้าต่างโปรแกรม จะปรากฏพื้นที่ว่างเปล่า ดังรูป หนาตางนี้เปนพื้นที่สำหรับสรางการแสดงภาพขอมูล จากหนาตาง Report จะมีแผง หนาตางยอย Fields Visualization และ Filters ทางดานขวาของหนาตางโปรแกรม ซึ่งจะเปน เครื่องมือชวยในการสรางการแสดงภาพขอมูล
- 5. หนาดานลางหนาตาง Report จะปรากฏแท็บ Page ซึ่ง นักศึกษาสามารถสรางเพจสำหรับ รายงานไดจากสวนนี้ ใหนักศึกษาเปลี่ยนชื่อ Page 1 โดยคลิกขวาที่แท็บ Page 1 เลือก Rename Page จากนั้นเปลี่ยนชื่อเปน Covid-19 Data
- 6. การสรางฮิสโตแกรม (Histogram) ของขอมูลตัวเลข ในที่นี้จะสรางฮิสโตแกรมของขอมูลอายุ (Age) จากตารางขอมูล COVID-19\_patient ซึ่งเปนขอมูลเชิงตัวเลข จะตองแบงขอมูลออกเปน กลุม (Bin) โดยการคลิกขวาที่ฟลด Age ที่หนาตาง Field แลวเลือก New Group จะปรากฏ หน้าต่าง Groups

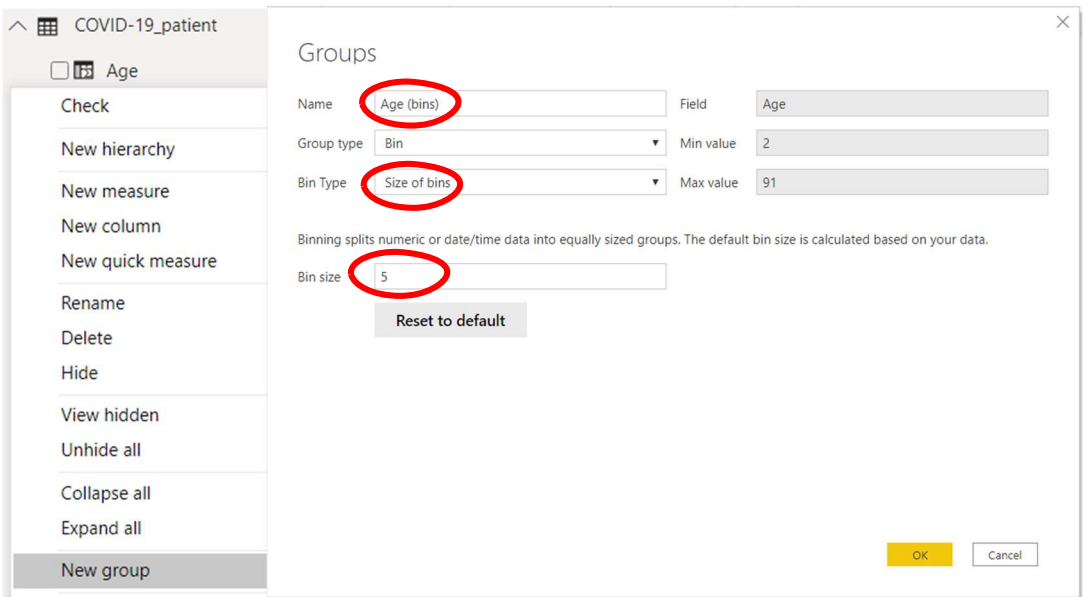

- 7. ในที่นี้จะแบงขอมูลอายุออกเปนกลุม (Bin) โดยการกำหนดใหแตละกลุมมีขนาดชวงอายุ 5 ป ช่วงอายุ โดยเลือก Bin Type เป็น Size of bins และกำหนด Bin size เท่ากับ 5 แล้วคลิก OK กลุมของอายุจะถูกสรางเปนฟลดใหมชื่อ Age (bins)
- 8. ที่หน้าต่างย่อย Visualization คลิกปุ่ม LL Clustered Column Chart จะปรากฏการ แสดงผลที่พื้นที่รายงาน ดังรูป

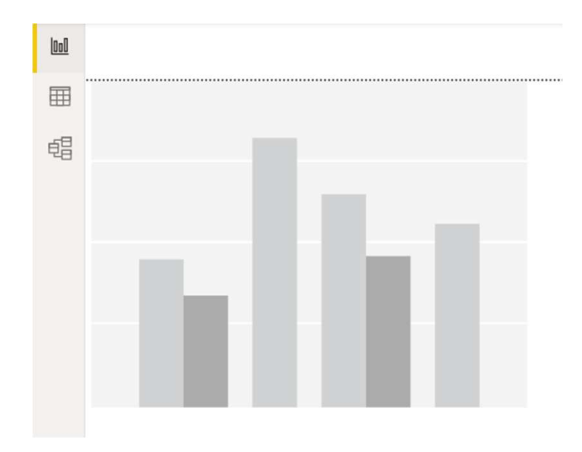

9. ที่หน้าต่าง Visualization คลิกที่ปุ่ม <u>ราม</u> จะปรากฏการแสดงผลดังรูปด้านล่าง ให้ลาก ฟิลด์ Age (bins) จากหน้าต่าง Fields มาวางที่ช่อง Axis และลาก ฟิลด์ Age มาวางที่ช่อง Value โปรแกรมจะสรางฮิสโตแกรมโดยนับจำนวนของขอมูลในฟลดที่ปรากฏในชอง Value แยกตาม ขอมูลในฟลดที่ปรากฏในชอง Axis มาสรางเปนกราฟแตละแทง ดังรูป

> F  $\bigcirc$

> > $\vee$  X

 $\vee$  x

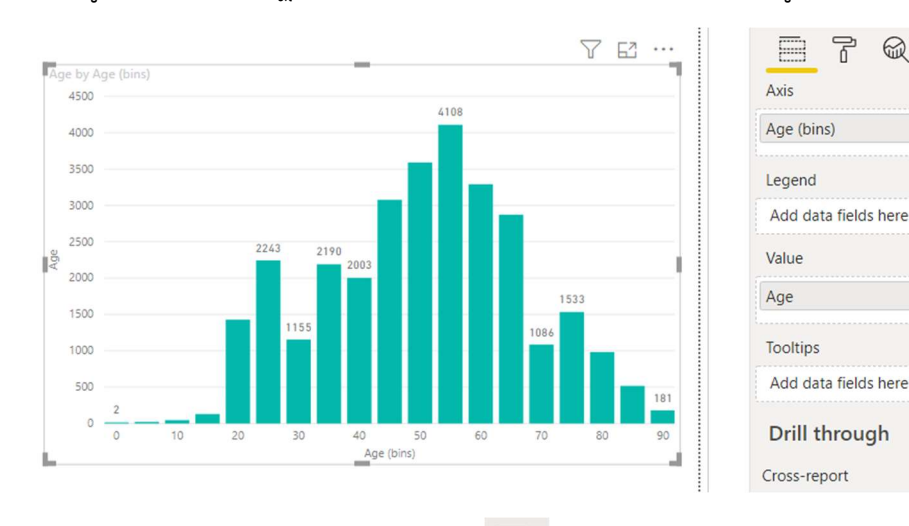

- 10. สามารถปรับแตงกราฟ โดยคลิกที่ปุม จะปรากฏการแสดงผลดังรูปดานลาง นักศึกษา สามารถปรับแตงสวนประกอบตางๆ ของกราฟไดจากสวนนี้
- 11. การสรางแผนภูมิแทงแนวตั้ง (Column Chart) ของขอมูลจำแนกประเภท ในที่นี้จะสราง แผนภูมิแทงแสดงจำนวนผูปวยแตละเพศ (Sex) แยกตามสภาพของผูปวย (State) จาก ตารางขอมูล COVID-19\_patient ที่หนาตางยอย Visualization คลิกปุม Clustered Column Chart
- 12. คลิกที่ปุม จะปรากฏการแสดงผลดังรูปดานลาง ใหลาก ฟลด sex จากหนาตาง Fields มา วางที่ชอง Axis และชอง Value และลากฟลด state มาวางที่ชอง Legend โปรแกรมจะสราง แผนภูมิแทง โดยนับจำนวนของขอมูลในฟลดที่ปรากฏในชอง Value แยกเปนกลุมตามขอมูลใน

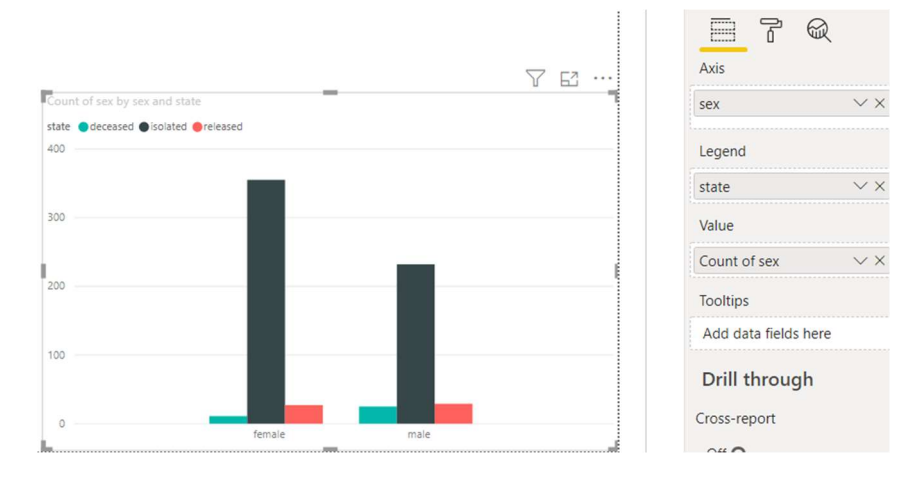

ฟลดที่ปรากฏในชอง Axis โดยแตละกลุมจะมีแทงกราฟยอยแบงตามขอมูลในฟลด ปรากฏใน ชอง Legend ดังรูป

หมายเหตุ ยังมีวิธีการสรางแผนภูมิแทงอีกหลายรูปแบบ เชน แผนภูมิแทงแนวนอน (Clustered Bar Chart) แผนภูมิแทงแนวตั้งแบบกองซอน (Stacked Column Chart) และแผนภูมิแทงแนวนอนแบบ ึกองซ้อน (Stacked Bar Chart) ซึ่งสามารถสร้างได้โดยประยุกต์ใช้วิธีการแบบเดียวกับที่กล่าวข้างต้น

- 13. การสรางแผนภาพการกระจาย (Scatter Plot) ของขอมูลตัวเลข ในที่นี้จะสรางกราฟการ กระจายของขอมูลน้ำหนัก (Weight) และสวนสูง (Height) จากตารางขอมูล athlete\_events ใหนักศึกษาสรางรายงานใหม โดยคลิกที่ปุม + (New page) บริเวณแท็บ Page ดานลางของ หนาตาง Report จากนั้นเปลี่ยนชื่อเปน Athlete Events
- 14. ไปยังเพจ Athlete Events แล้วคลิกปุ่ม <u>| Scatter Chart จากหน้</u>าต่าง Visualization จะ ปรากฏการแสดงผลที่พื้นที่รายงาน ดังรูป

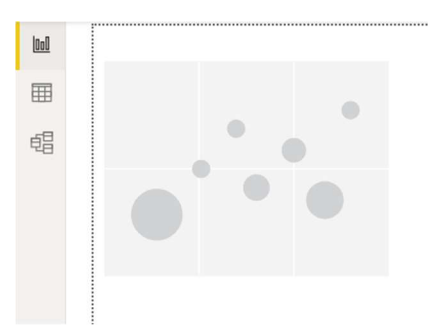

15. คลิกที่ปุม จะปรากฏการแสดงผลดังรูปดานลาง ใหลาก ฟลด Weight จากหนาตาง Fields มาวางที่ชอง X Axis ลากฟลด Height มาวางที่ชอง Y Axis และลากฟลด ID มาวางที่ชอง Details โปรแกรมจะสรางแผนภาพการกระจายโดยนำขอมูลแตละตัว (ระเบียนขอมูล/แถว) ที่ มีคาของฟลดที่ปรากฏในชอง Details ไมซำ้กัน มาวางเปนจุดบนกราฟโดยแกน x และ y ของ กราฟแทนขอมูลในฟลดที่ปรากฏในชอง X Axis และ Y Axis ตามลำดับ ดังรูป

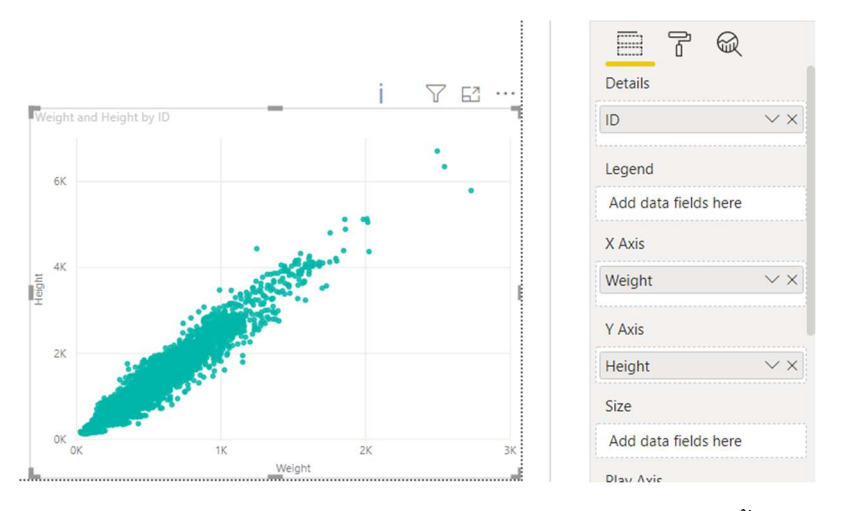

ี 16. การสร้างแผนภูมิต้นไม้ (Tree Map) ของข้อมูลจำแนกประเภท ในที่นี้จะสร้างแผนภูมิต้นไม้ ของข้อมูลทีม (Team) จากตารางข้อมูล athlete events ที่หน้าต่างย่อย Visualization คลิก ปุม Treemap จะปรากฏการแสดงผลที่พื้นที่รายงาน ดังรูป

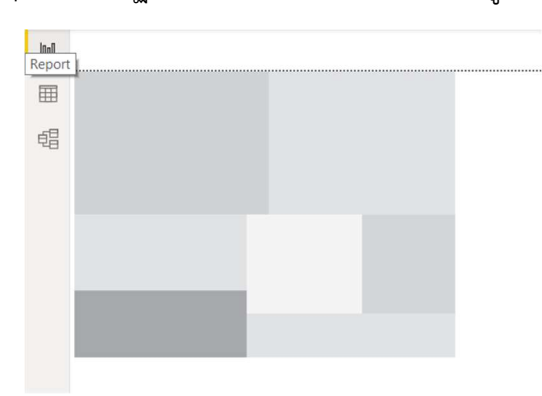

17. คลิกที่ปุม จะปรากฏการแสดงผลดังรูปดานลาง ใหลาก ฟลด ID จากหนาตาง Fields มา วางที่ชอง Values และลากฟลด Team มาวางที่ชอง Details โปรแกรมจะสรางแผนภูมิตนไม โดยแผนภูมิจะแบ่งพื้นที่ออกเป็นสี่เหลี่ยมขนาดเล็ก แต่ละรูปสี่เหลี่ยมแทนข้อมูลจำแนก ประเภทตามฟลดที่ปรากฏในชอง Details ขนาดของสี่เหลี่ยมแสดงสัดสวนของจำนวนขอมูลที่ คาในฟลดที่ปรากฏในชอง Values ไมซ้ำกันจำนวนขอมูลทั้งหมด ดังรูป

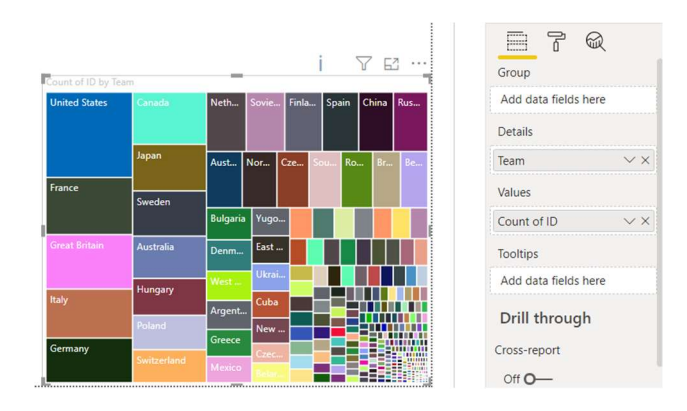

18. การสรางแผนภูมิรูปไวโอลีน (Violin Plot) เนื่องจากโปรแกรม Power BI ไมไดตดิต้งัเคร่ืองมือ สำหรับสร้างแผนภูมิรูปไวโอลีนมาพร้อมตั้งแต่ต้น จึงต้องนำเข้าเครื่องมือดังกล่าว โดยที่หน้าต่าง Visualization คลิกที่ปุม แลวเลือก Import from AppSource จะปรากฏหนาตาง Power BI Visuals ดังรูป

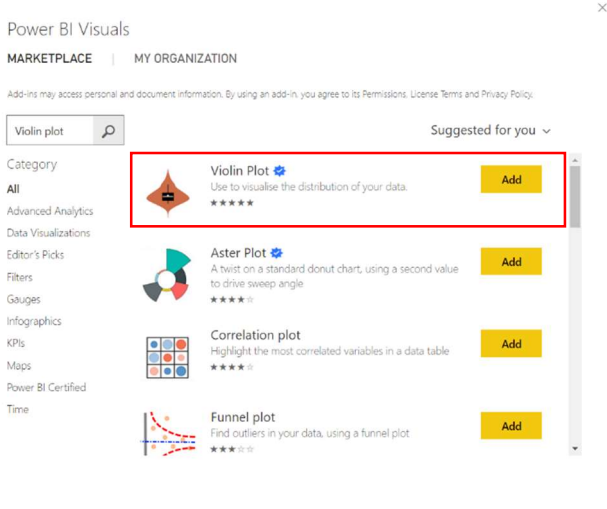

- 19. ที่ช่อง Search พิมพ์คำค้น Violin plot แล้วคลิก Search จะปรากฎรายการผลการค้นหา ให้ เลือก Violin plot โดยคลิก Add หลังชื่อรายการ โปรแกรมจะนำเครื่องมือนั้นเขาสูโปรแกรม Power
- 20. ในที่นี้จะสรางแผนภูมิรูปไวโอลีน (Violin Plot) ของขอมูลดัชนีมวลกาย (BMI) จากตารางขอมูล athlete\_events โดยจะแสดงใหเห็นถึงการกระจายของขอมูลดัชนีมวลกายของนักกีฬาในแต ละชนิดกีฬา (Sport) ที่หนาตางยอย Visualization คลิกปุม Violin Plot จะปรากฏการ แสดงผลที่พื้นที่รายงาน ดังรูป

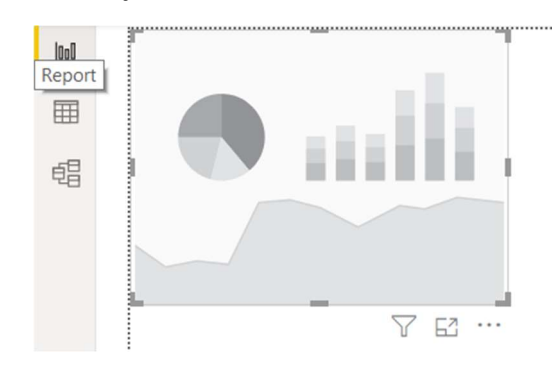

21. คลิกที่ปุม จะปรากฏการแสดงผลดังรูปดานลาง ใหลาก ฟลด ID จากหนาตาง Fields มา วางที่ชอง Sampling ลากฟลด BMI มาวางที่ชอง Measure Data และลากฟลด Sport มาวาง ที่ชอง Category โปรแกรมจะสรางแผนภูมิรูปไวโอลินแสดงลักษณะการกระจายของขอมูลใน

ฟลดที่ปรากฏในชอง Measure Data โดยถือเอาขอมูลในฟลดที่ปรากฏในชอง Sampling ที่ไม ซ้ำกันเปนกลุมตัวอยาง และแบงแยกขอมูลออกเปนกลุมๆ ตามขอมูลในฟลดที่ปรากฏในชอง Category

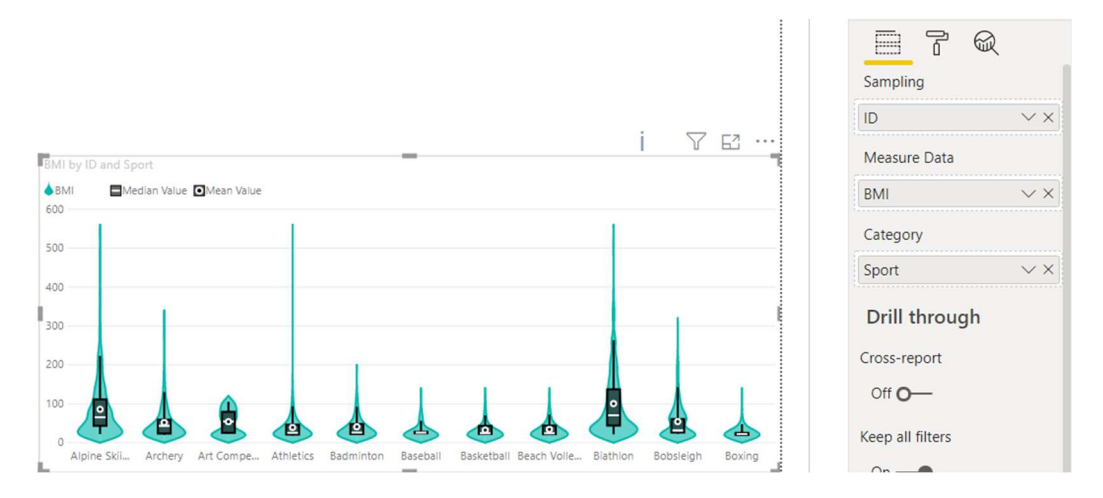

22. จากการสร้างภาพแสดงข้อมูลบนตารางข้อมูล athlete\_events ในข้างต้น จะเห็นว่าเป็นการ นำขอมูลนักกีฬาโอลิมปก ทุกๆ ปมาแสดง นักศกึษาสามารถสรางเคร่อืงมือที่ชวยกรองขอมูลมา เฉพาะปที่ตองการได โดยที่หนาตาง Visualization คลิกปุม Slicer จะปรากฏการ แสดงผลที่พื้นที่รายงาน ดังรูป

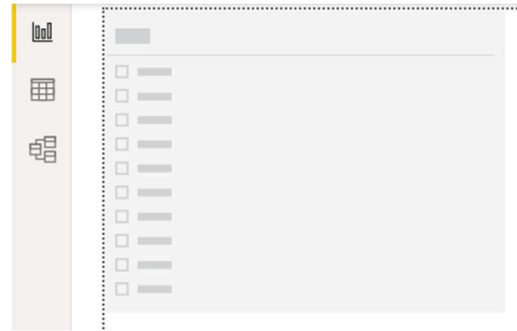

23. คลิกที่ปุม จะปรากฏการแสดงผลดังรูปดานลาง ใหลาก ฟลด Year จากหนาตาง Fields มาวางที่ชอง Values โปรแกรมจะสรางรายการชองทำเคร่ืองหมาย (Checkbox) ของปที่มีการ จัดการแขงขันโอลิมปก ดังรูป เมื่อนักศึกษาคลิกทำเครื่องหมายหนาปที่ตองการ แผนภาพอื่นๆ จะเปลี่ยนแปลงการแสดงผล โดยนำขอมูลเฉพาะของปนั้นมาสรางแผนภาพ

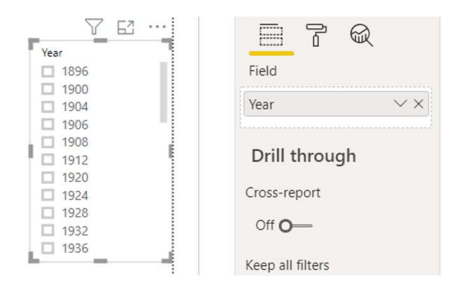

หมายเหตุ ยังมีวิธีการนำเสนอขอมูลดวยการมองภาพขอมูลอีกมากมาย และแตละวิธียังมีรายละเอียด ทางเทคนิคในการสร้างแผนภาพให้น่าสนใจอีกมาก นักศึกษาสามารถศึกษาเพิ่มเติมได้จาก https://www.youtube.com/watch?v=bzF5kN2BQ60&list=PLzN99cpDw6oA\_08IRfOLohNW twO3AjyJn

### 3. แบบฝกปฏิบัตกิาร

ใหนักศึกษาทำตามขั้นตอนปฏิบัติการ และบันทึกงาน โดยตั้งชื่อไฟลเปน Lab\_11\_id.pbix และ สงเปนการบาน

สิ่งที่ตองสงเปนการบาน แฟมขอมูล Power BI ที่บันทึกงานของนักศึกษา โดยตั้งชื่อไฟลในรูปแบบ Lab 11 id. pbix โดยแทน id ด้วยรหัสนักศึกษา ส่งผ่านเว็บไซต์ http://hw.cs.science.cmu.ac.th